# **ISNST2015 使用 EasyChair 論文上傳系統- 流程說明書**

**(論文上傳網址 <https://easychair.org/conferences/?conf=isnst2015>)**

[1] 第一次使用 EasyChair 系統者,請點選上述之論文上傳網址註冊新帳號。進入網址後,請點選

**create an account 註冊個人帳號,如下圖箭頭標示:**

## Log in to EasyChair for ISNST2015

EasyChair uses cookies for user authentication. To use EasyChair, you should allow your browser to save cookies from easychair.org.

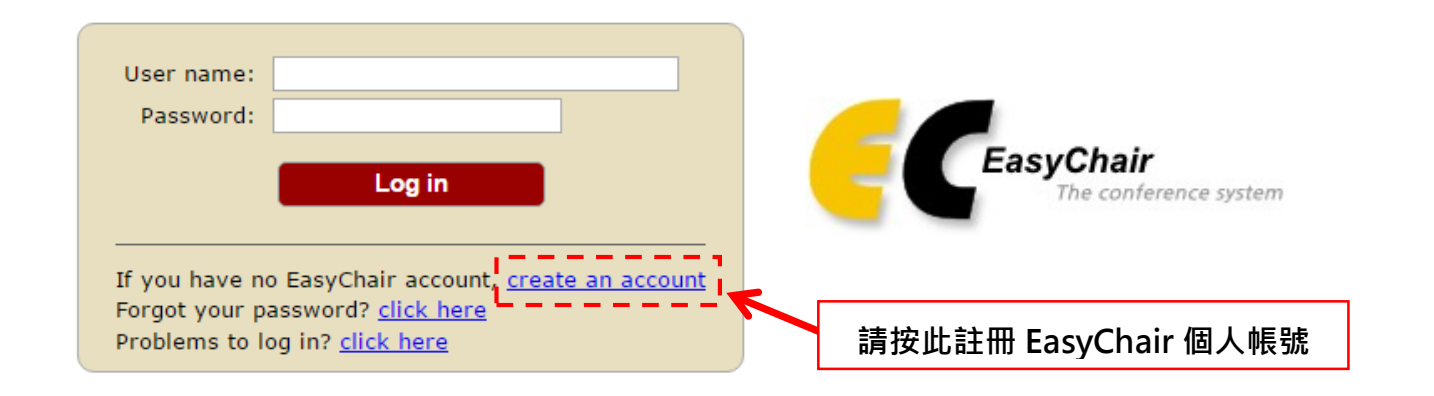

**Step 1. EasyChair 會要求您輸入認證號碼,輸入完後請點選 Continue:**

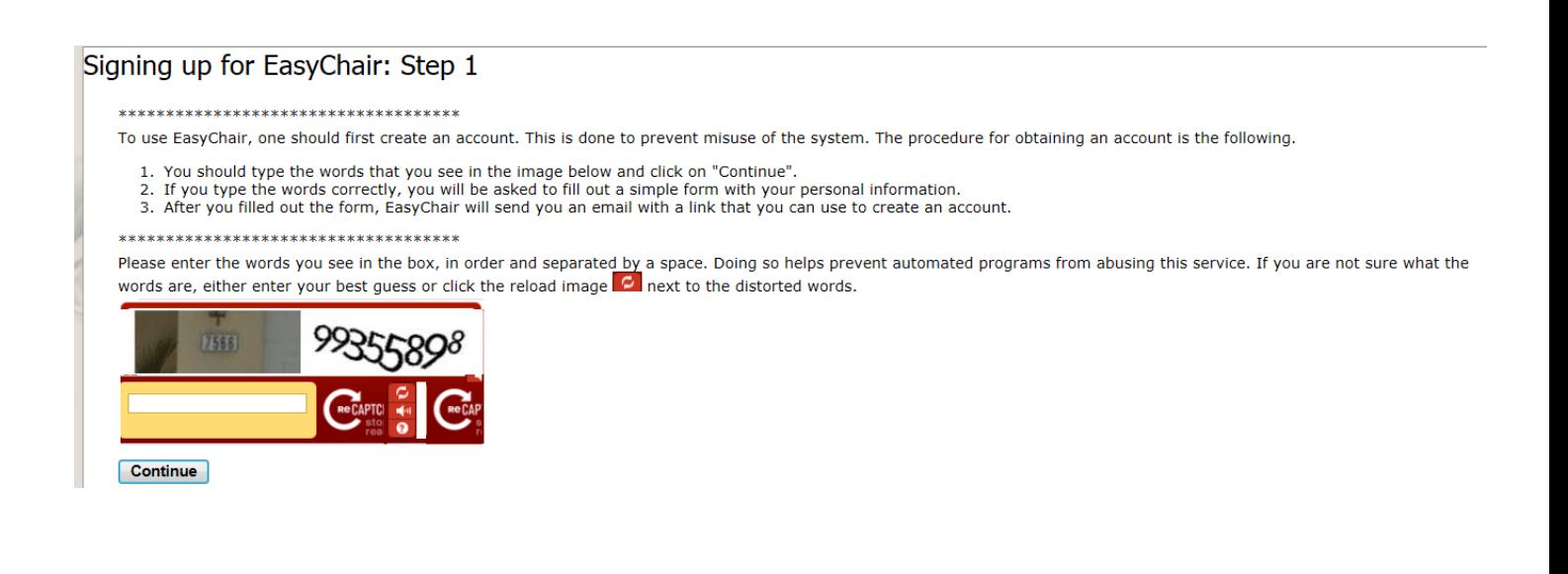

## **Step 2. 請填入註冊者的姓名(中英文皆可)及 Email,輸入完後請點選 Continue:**

## Create an EasyChair Account: Step 2

Please fill out the following form. The required fields are marked by (\*)

Note that the most common reason for failing to create an account is an incorrect email address so please type your email address correctly.

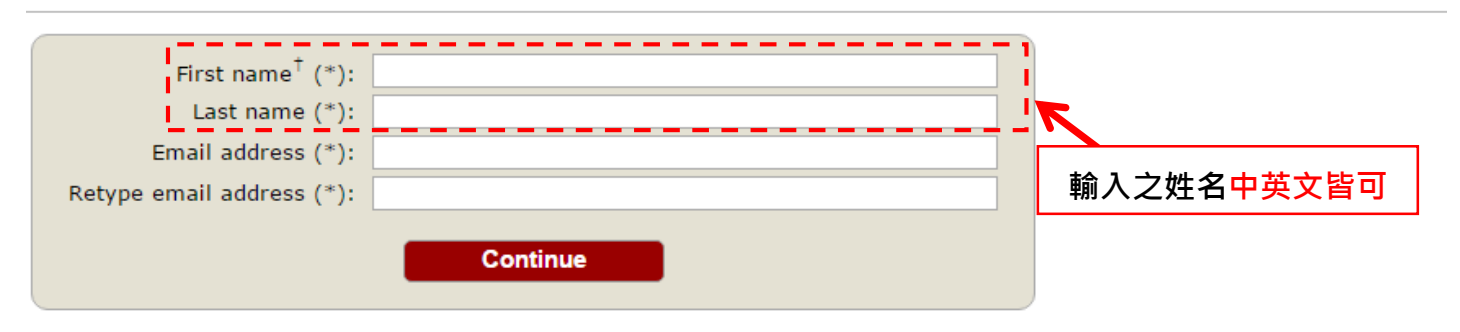

<sup>†</sup> Note: leave first name blank if you do not have one. If you are not sure how to divide your name into the first and last name, read the Help article about names.

You may also be interested about our policy for using personal information.

### **Step 3 : 前往您輸入的 Email 信箱,並點選驗證連結:**

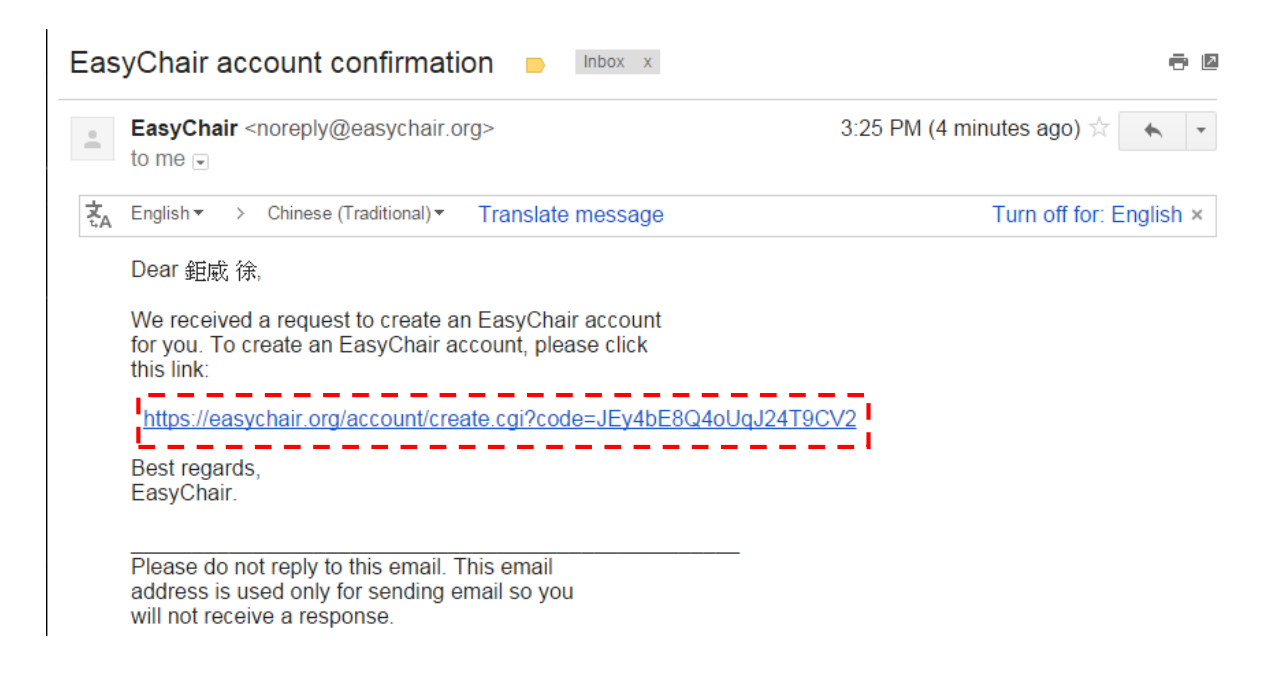

# **Step 4 : 接著輸入您欲申請的帳號、個人基本資料(中英文皆可輸入)與密碼。帳號與密碼使用英文 字時須注意大小寫(註冊時輸入大寫英文字,登入時就須打大寫)。輸入完畢後點選 Create my account 即完成註冊。**

Create an EasyChair Account: Last Step

Hello 鉅威 徐! To complete the creation of your account please fill out the following form. You should create the account within 20 minutes, otherwise you will have to fill out this form from scratch.

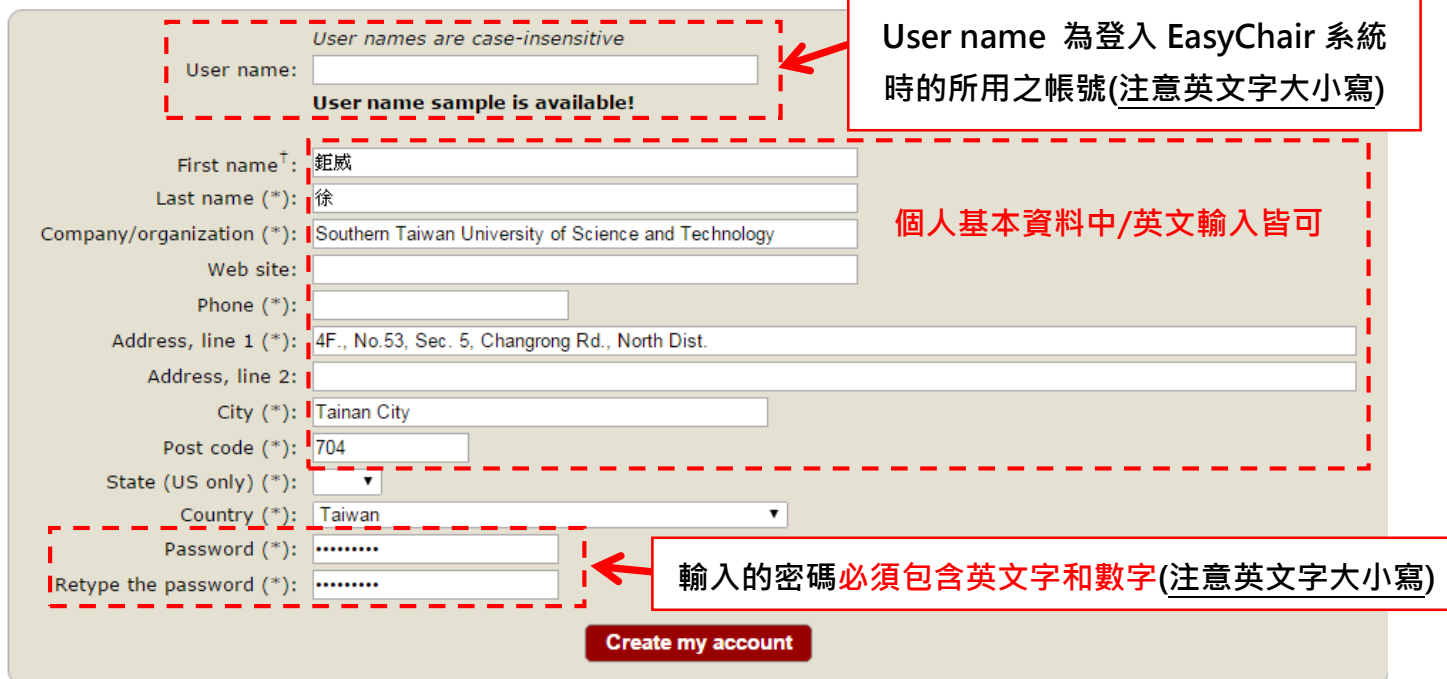

**Step 5 : 完成註冊後,請點選 click here.登入已註冊之帳號與密碼,即可進入 ISNST2015 研討會 之投稿平台。**

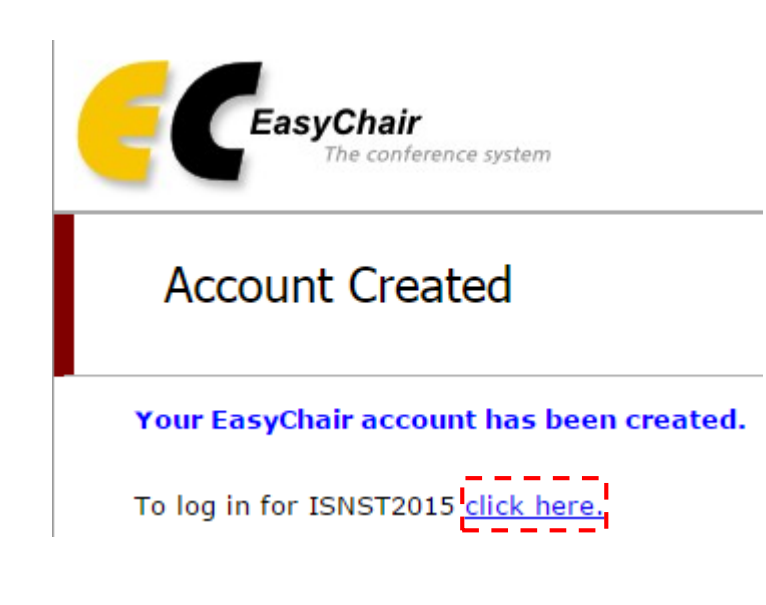

## **[2] 論文上傳流程**

## **Step 1: 登入 EasyChair 系統後請點選 New Submission 進行論文上傳。**

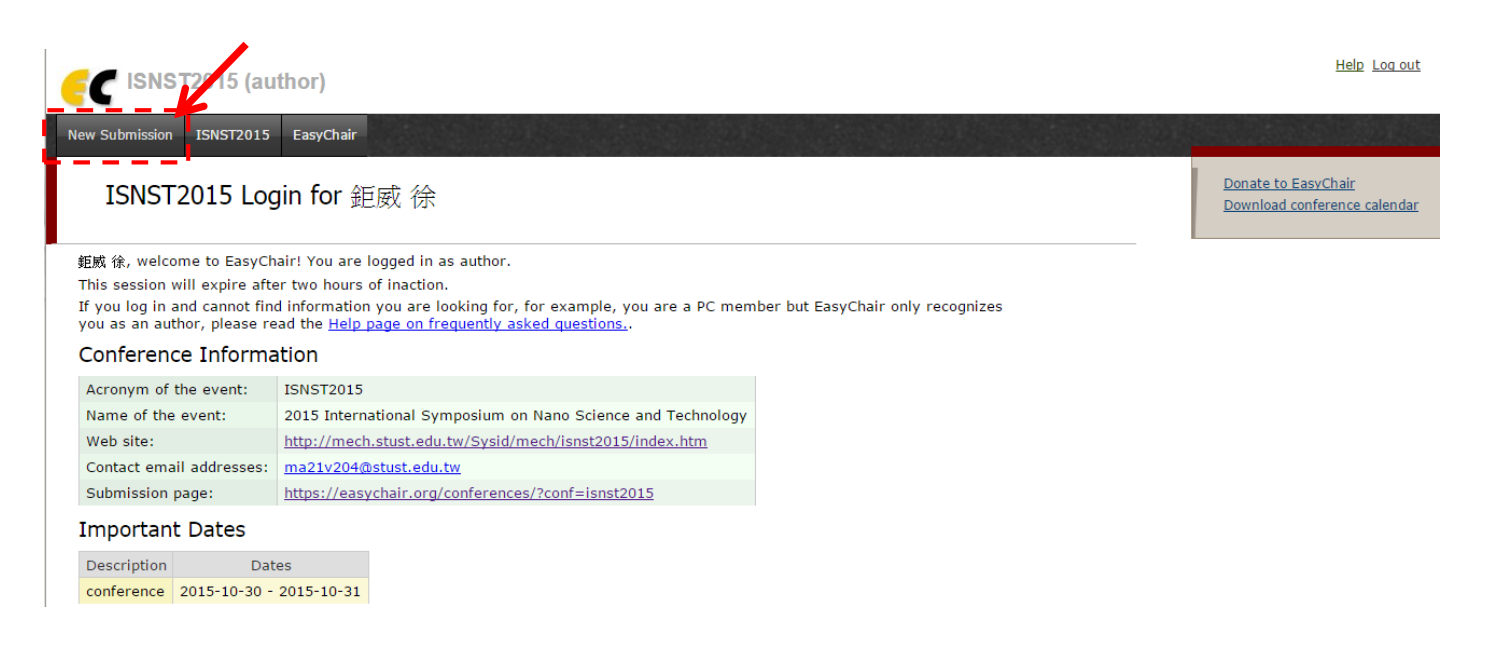

## **Step 2: 將紅框內選項打勾後,再點選 Continue。**

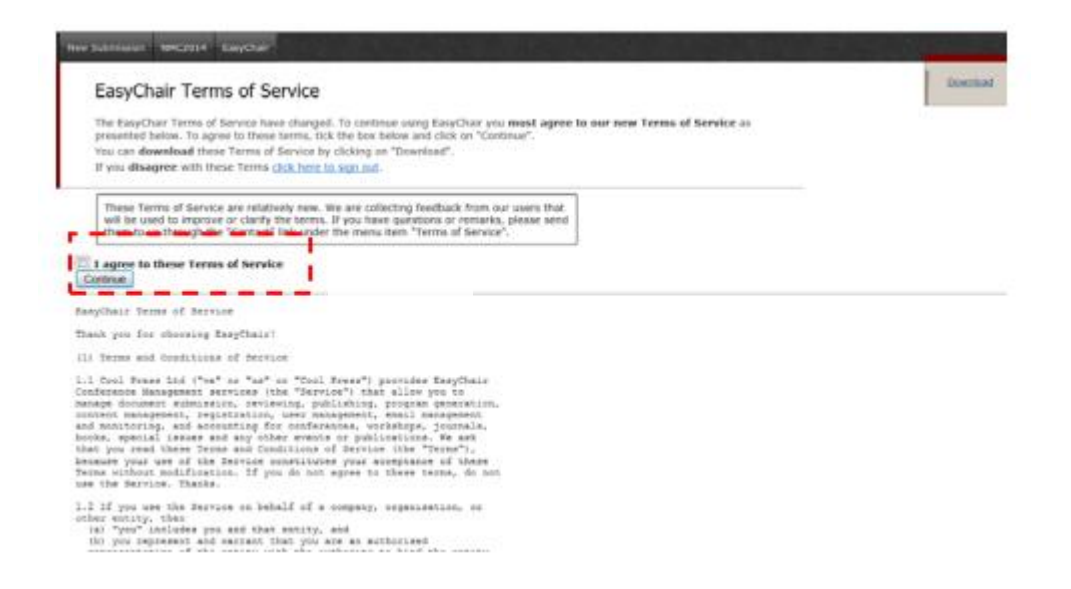

**Step 3: 再選取 New Submission 一次,即可進入上傳頁面。將作者資料(中/英文皆可)、文 章題目、文章摘要(500 字內)、關鍵字進行填寫,將文章檔案(必須為 PDF 檔)上傳,即可完成 文章上傳。**

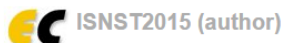

### New Submission ISNST2015 EasyChair

#### New Submission for ISNST2015

Follow the instructions, step by step, and then use the "Submit" button at the bottom of the form. The required fields are marked by (\*).

More information about submission to ISNST2015 can be found on **ISNST2015** Web site.

#### **Author Information**

For each of the authors please fill out the form below. Some items on the form are explained here:

- Email address will only be used for communication with the authors. It will not appear in public Web pages of this conference. The email address can be omitted for authors who are not corresponding. These authors will al
- 
- 

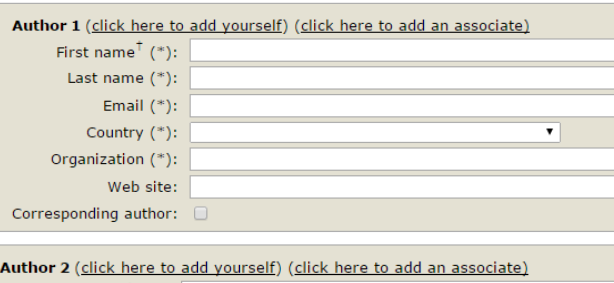

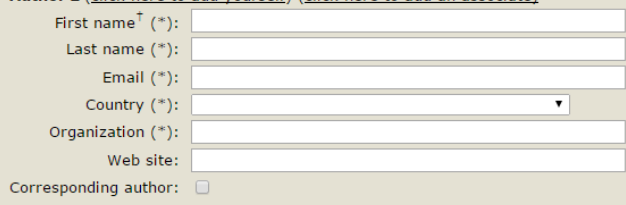

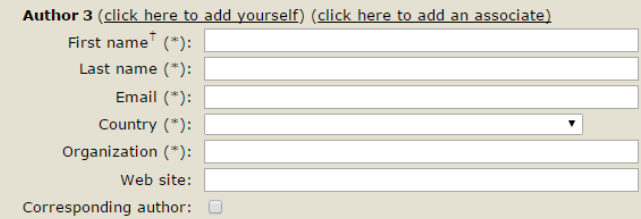

#### Click here to add more authors read the Help article about names.

<sup>†</sup> Note: leave first name blank if there is no first name. If you are not sure how to divide a name into the first and last name,

#### Title and Abstract

The title and the abstract should be entered as plain text, they should not contain HTML elements.

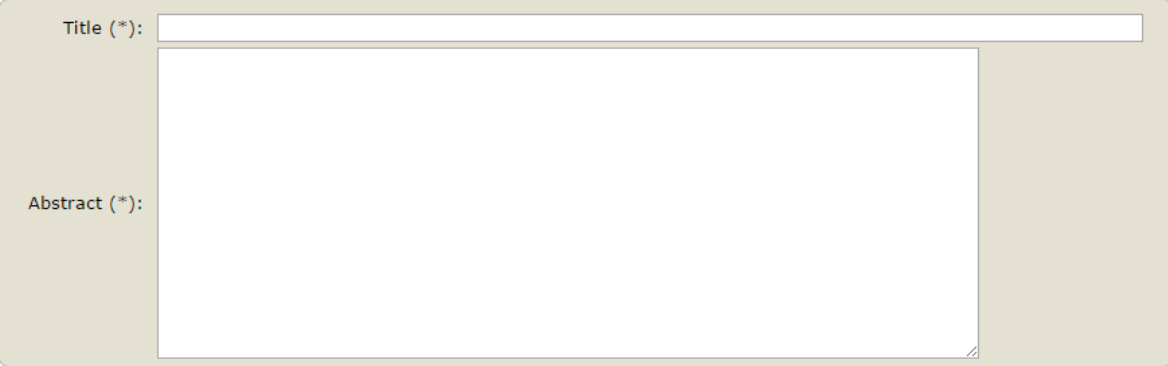

#### Keywords

Type a list of keywords (also known as key phrases or key terms), one per line to characterize your submission. You should specify at least three keywords.

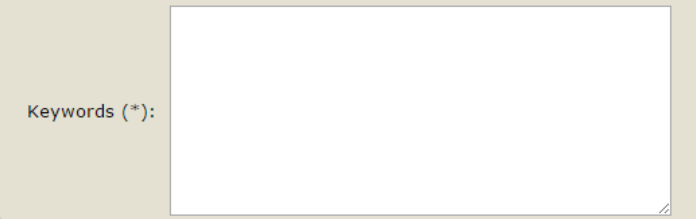

## Uploads

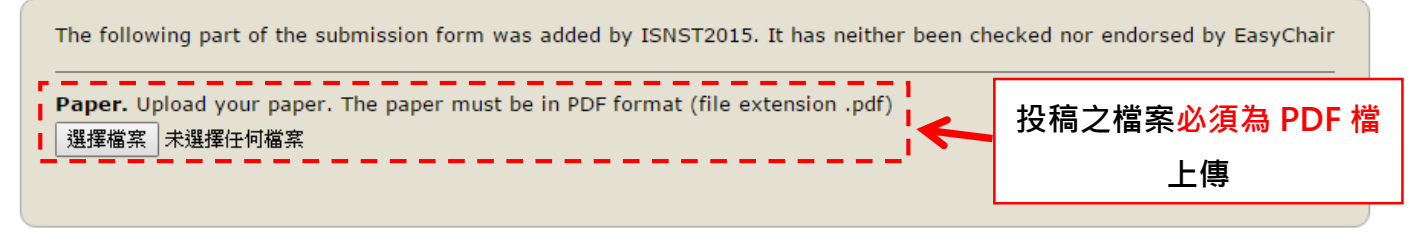

### Ready?

If you filled out the form, press the 'Submit' button below. Do not press the button twice: uploading may take time!

**Submit** 

## Step 4: 上傳文件與成功上傳, 系統分別會在出現以下畫面, 也會傳送 e-mail 通知。

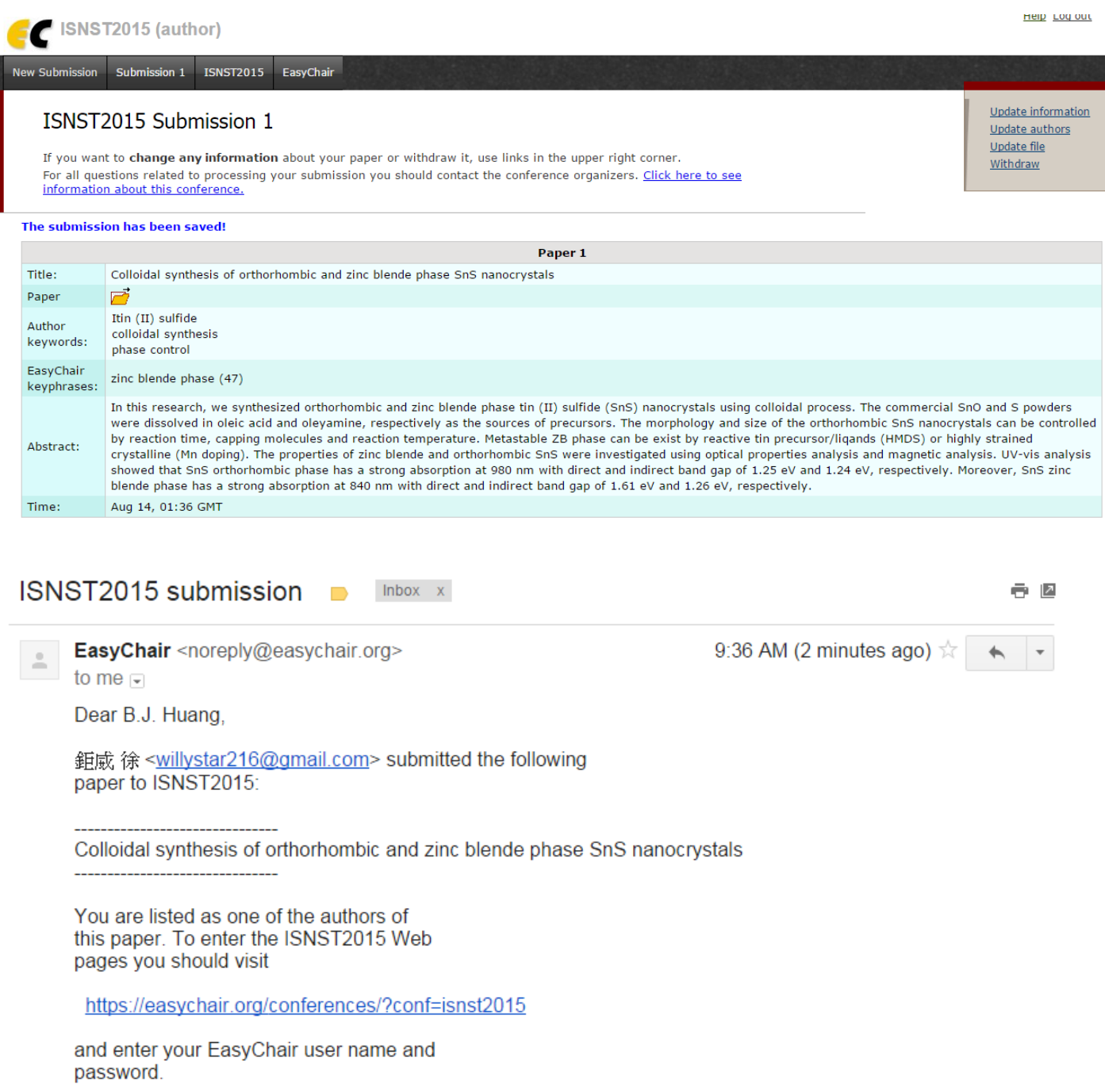